# **NI ELVIS III Using Your Control I/O**

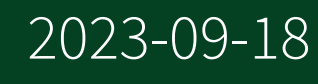

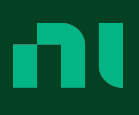

## **Contents**

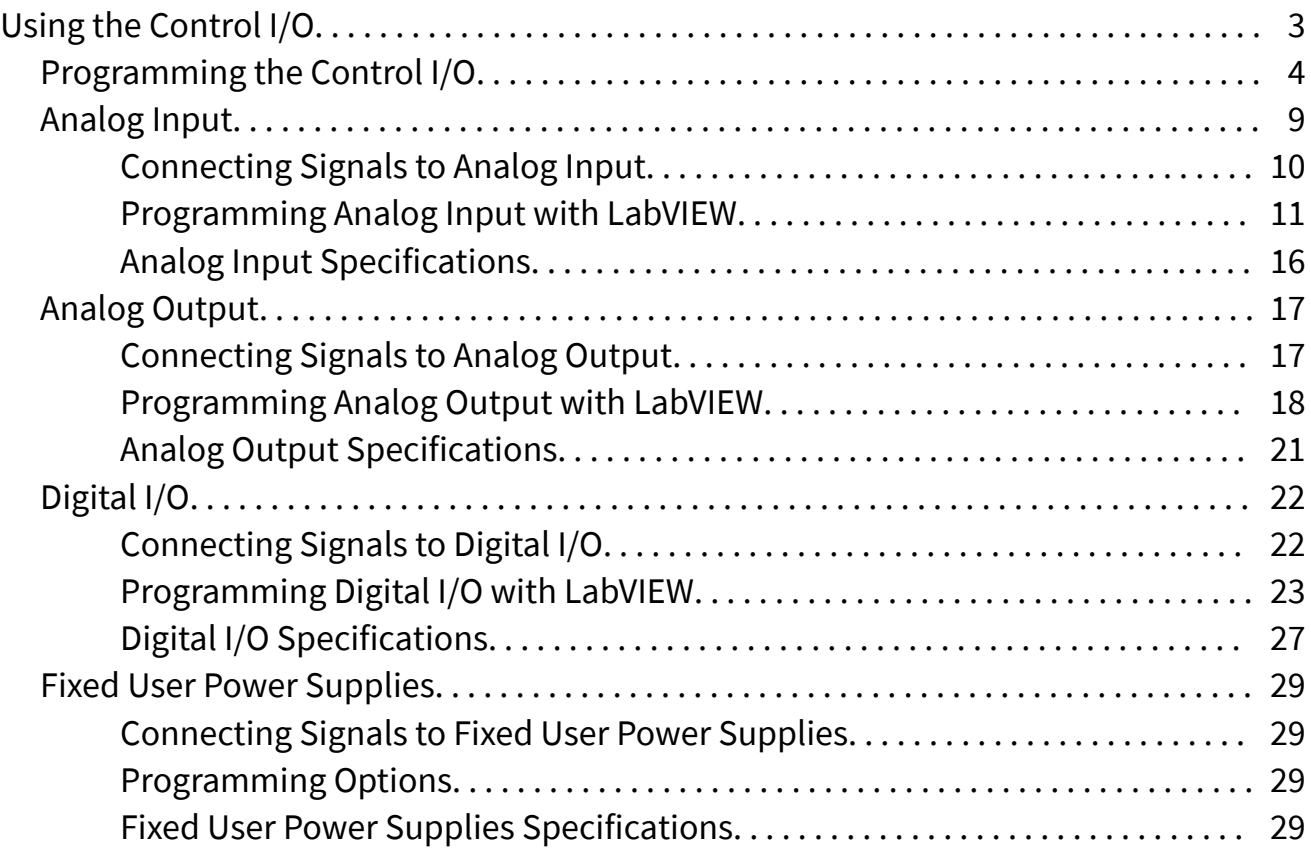

## <span id="page-2-0"></span>Using the Control I/O

The control I/O consists of analog input, analog output, digital input/output, and fixed power supplies. These resources are internally controlled by the FPGA, and can be programmatically accessed from LabVIEW FPGA and LabVIEW RT. The control I/O is provided by the NI ELVIS III on the application board connector. When you insert an application board, these resources are directly connected to the application board. Not all application boards will utilize or expose all of these resources.

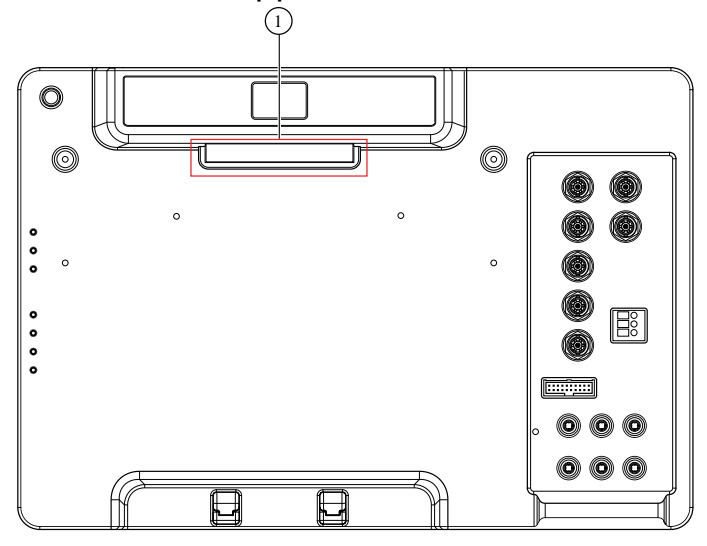

1. Application board connector

The following diagram shows the NI ELVIS III hardware architecture with the control I/O highlighted.

<span id="page-3-0"></span>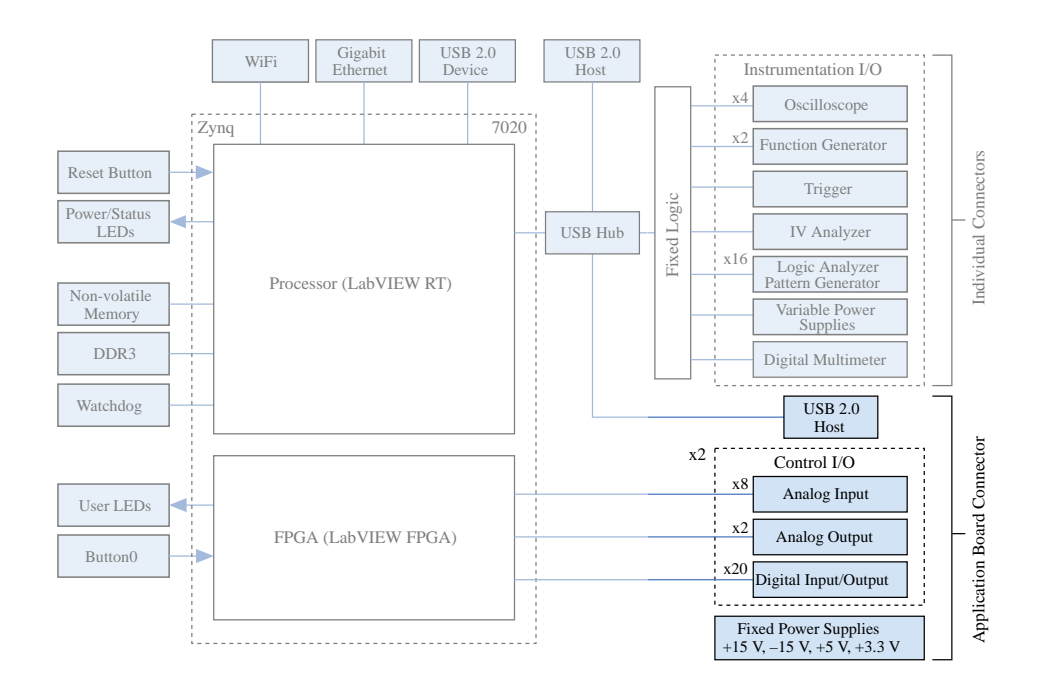

The NI ELVIS III Prototyping Board that is included in the NI ELVIS III kit exposes all of the control I/O through solderless breadboard strips located on either side of the central build area. Signals are grouped by function, and are individually labeled on each solderless breadboard strip. Refer to the [NI ELVIS III Prototyping Board](https://www.ni.com/docs/csh?topicname=protobrd.html) section for more information on the prototyping board.

## Programming the Control I/O

The control I/O is part of the LabVIEW RIO architecture, which combines the LabVIEW Real-Time (RT) system, a user programmable FPGA, and user programmable I/O.

Find the control I/O, also known as user programmable I/O in the following diagram.

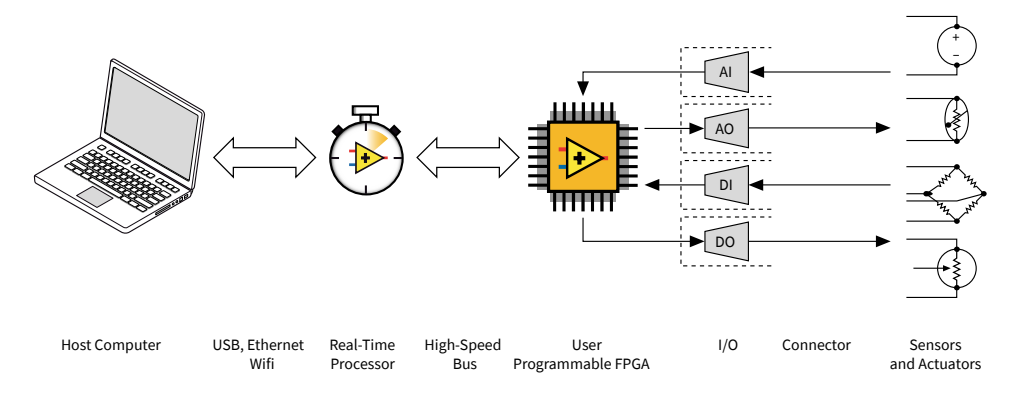

Figure 2. NI ELVIS III RIO Architecture

The NI ELVIS III provides three levels of programming that give you access to the control I/O:

- LabVIEW RT Express VIs
- LabVIEW RT Low Level VIs
- LabVIEW FPGA I/O nodes

Refer to [LabVIEW RIO Architecture](https://www.ni.com/docs/csh?topicname=labview-rio-architecture.html) for an introduction to the LabVIEW Real-Time system and LabVIEW FPGA.

## LabVIEW RT Express VIs

The LabVIEW ELVIS III Toolkit includes configuration-based Express VIs to enable the rapid development of user programs.

These Express VIs simplify the creation of applications that fulfill common I/O operations, such as waveform acquisition and generation, PWM output, encoder input, SPI communication, and so on, by eliminating the need for users to program with the FPGA. When you create a LabVIEW RT application using the Express VIs, a predefined FPGA personality is automatically downloaded to the FPGA. This FPGA personality implements all of the low level functionality required to support the execution of the Express VIs on the RT processor.

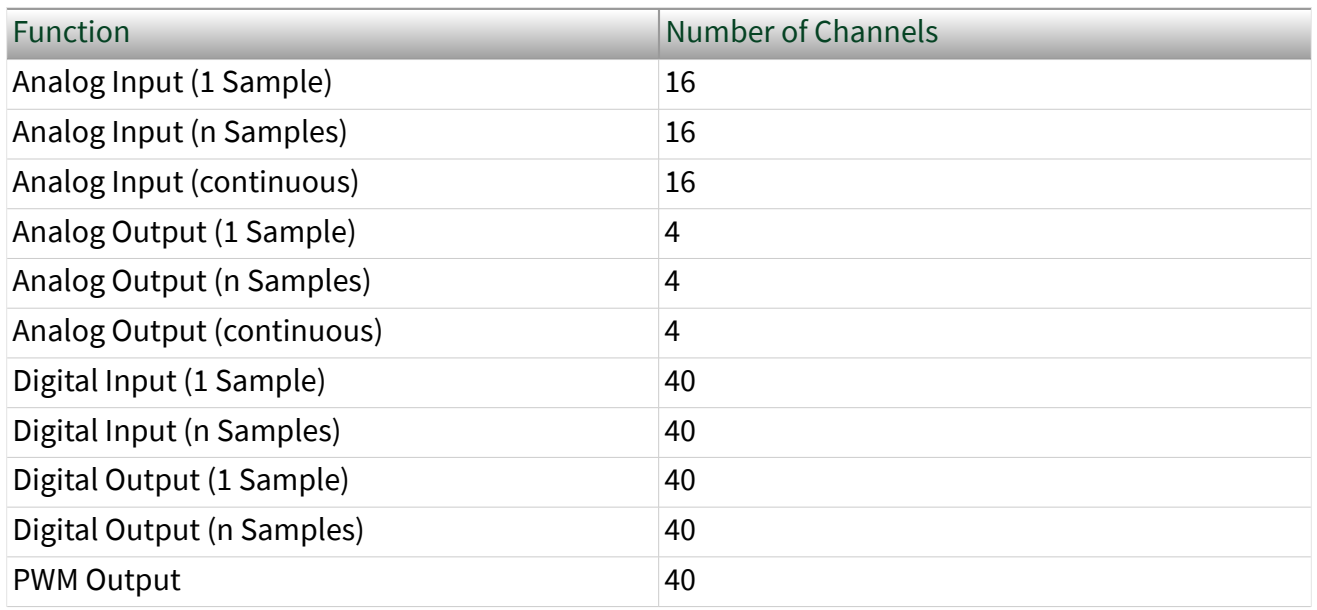

The Express VIs support the following functionality:

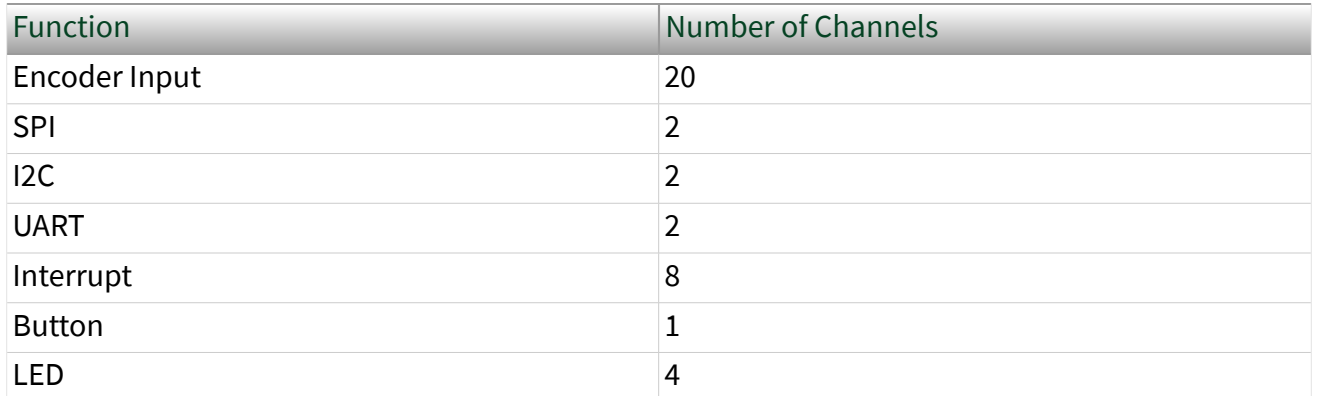

One sample, n samples, and continuous are three I/O modes of signal acquisition and generation. Continuous mode is available only for analog signals. For Express VIs that support different I/O modes, not all functions can operate simultaneously, due to resource conflicts. Refer to the [LabVIEW ELVIS III Toolkit](http://zone.ni.com/reference/en-xx/help/377208b-01/elvis3vis/elvis3vis_io_modes/) Help for more information about the I/O modes.

You cannot use an Express VI or Low Level VI in n samples mode to open channels from both banks. You can use two VIs in parallel and configure one to open channels from Bank A and another to open channels from Bank B.

The following figure shows an example of using the Button Express VI (highlighted) to acquire values from the user programmable button and display the values using a Boolean indicator. Refer to [User Programmable Button](https://www.ni.com/docs/csh?topicname=user-programmable-button.html) for more details about the button. You can find this example in the LabVIEW Example Finder.

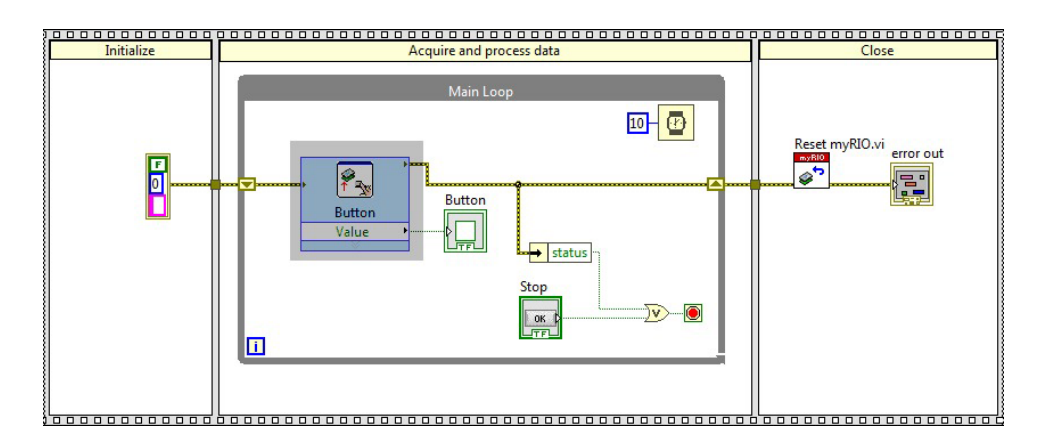

Refer to the [LabVIEW ELVIS III Toolkit](https://zone.ni.com/reference/en-xx/help/377208b-01/toc3.htm) Help for more information about these Express VIs.

## LabVIEW RT Low Level VIs

The LabVIEW ELVIS III Toolkit also includes Low Level VIs that provide fully programmatic access to the predefined FPGA personality. This gives you more flexibility in configuring each function, while retaining the ease of use of LabVIEW RT programming. The Low Level VIs provide very similar functionality as the Express VIs, but at a lower level of abstraction.

The following figure shows an example of using the Low Level VIs (highlighted) to open a reference to the user button, read the button value, and display the value by using a Boolean indicator.

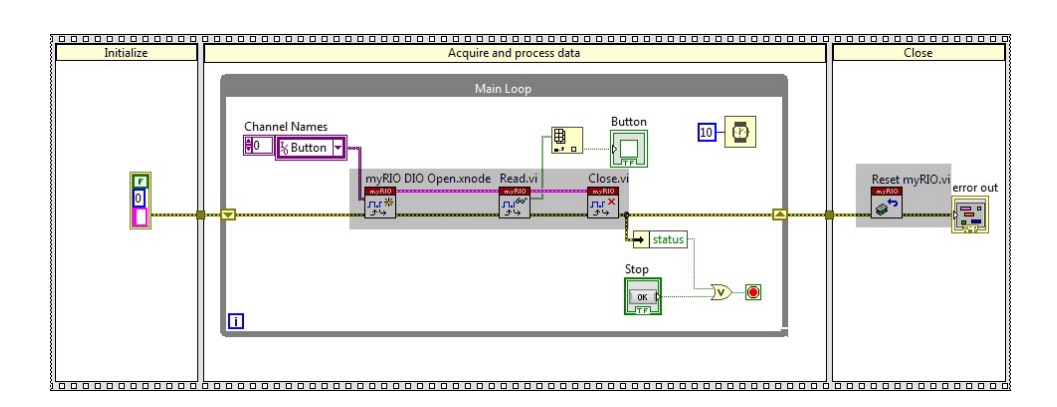

Refer to the [LabVIEW ELVIS III Toolkit](https://zone.ni.com/reference/en-xx/help/377208b-01/toc5.htm) Help for more information about these Low Level VIs.

## LabVIEW FPGA I/O Nodes

The LabVIEW FPGA I/O nodes provide the lowest level of access to the control I/O and offer the highest degree of flexibility and performance.

Instead of using a predefined FPGA personality with fixed functionality, you can define your own functions by using the LabVIEW FPGA I/O nodes. LabVIEW FPGA allows for not only direct control of the control I/O, but also direct implementation of algorithms and data transfer in the FPGA. After defining the FPGA personality, you can then create a LabVIEW RT application that runs on the RT processor for highlevel operations or further processing. You do not need to use an FPGA application in conjunction with an RT application.

The following figures show a LabVIEW FPGA application which reads values from the user button. The FPGA Main Default VI uses the FPGA I/O Node (highlighted) to write the values of the user button to the DI.BTN control. The RT Main VI uses the Read/ Write Control method (highlighted) to read the value from the DI.BTN control and display it in the Button Value indicator.

Refer to [Getting Started With LabVIEW FPGA](http://www.ni.com/tutorial/14532/en/) for a series of videos that help you get started with building a LabVIEW FPGA application. Refer to the **LabVIEW Help** for more information about these FPGA I/O.

Figure 3. LabVIEW FPGA Project

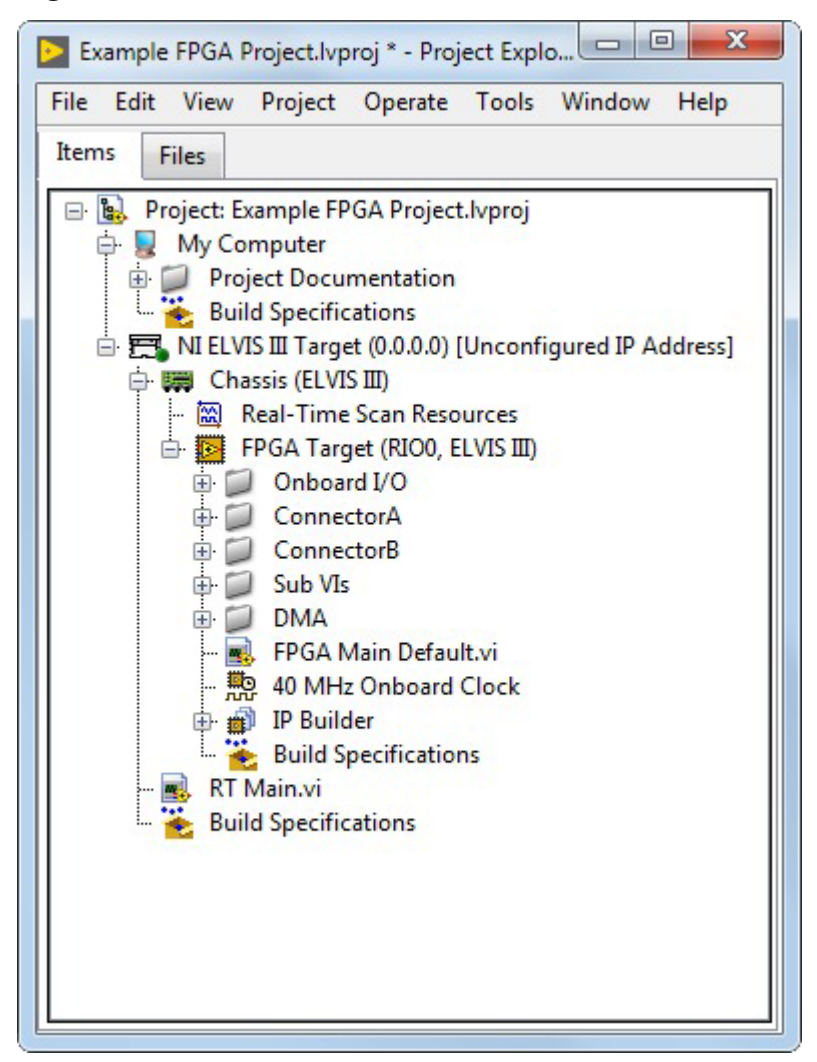

#### <span id="page-8-0"></span>Figure 4. FPGA Main Default VI

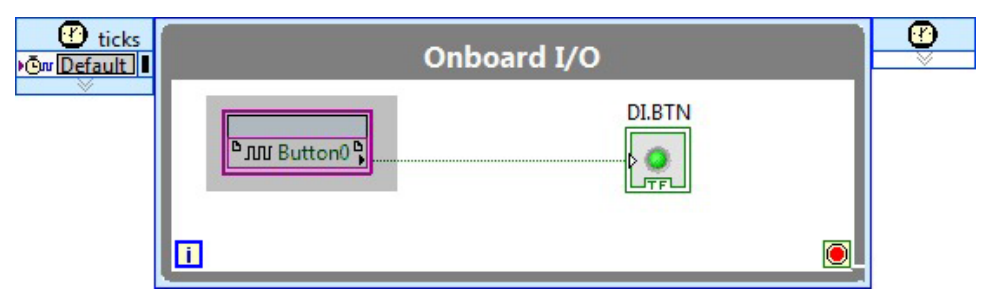

#### Figure 5. RT Main VI

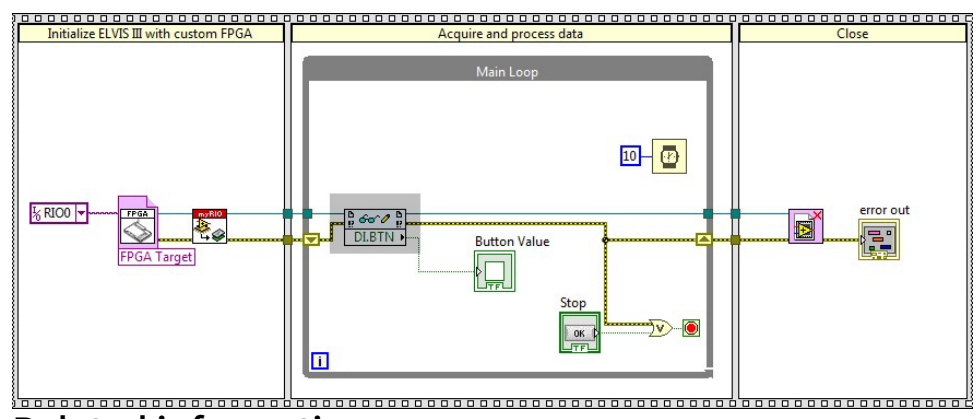

Related information:

- [Getting Started with LabVIEW Real-Time Module](http://www.ni.com/pdf/manuals/371375g.pdf)
- [Creating a Real-Time Application](http://zone.ni.com/reference/en-xx/help/370715p-01/lvrthowto/tutorial_creating_a_real_time_application/)
- [Getting Started with LabVIEW FPGA](http://www.ni.com/tutorial/14532/en/)
- [LabVIEW FPGA Help](http://zone.ni.com/reference/en-xx/help/371599p-01/lvfpgahelp/fpga_getting_started/)

## Analog Input

The analog input section consists of two identical banks of analog inputs which are capable of operating independently of each other. Each bank includes an analog-todigital converter (ADC), conditioning circuit, gain selector, mode selector, and channel multiplexer. The gain stage determines the input range for the conversion. The mode selection controls whether the input is configured for single-ended or differential measurement. The channel multiplexer selects the active channel(s) for the application.

#### A/AI0 A/AI1 A/AI2 A/AI3 A/AI4 A/AI5 A/AI6 A/AI7 AGND  $\text{ADC}$   $\rightarrow$  Conditioning  $\leftarrow$  Gain  $\leftarrow$  Mode MUX B/AI0 B/AI1 B/AI2 B/AI3 B/AI4 B/AI5 B/AI6 B/AI7 AGND  $\text{ADC} \geq \text{Conditioning} \leq \text{Gain} \sqcup \text{Mode}$ MUX Conditioning<br>
Mode Select<br>
Mode Select<br>
Mode Select<br>
Mode Select<br>
Conditioning<br>
Conditioning<br>
Conditioning<br>
Conditioning<br>
Conditioning<br>
Conditioning<br>
Conditioning<br>
Conditioning<br>
Conditioning<br>
Conditioning<br>
Conditioning<br>
Co Mode Select Cha Gain Select Mode Select Ch Gain Selec Signal Flow

#### <span id="page-9-0"></span>Figure 6. Analog Input Circuitry

## Connecting Signals to Analog Input

A single-ended measurement measures the difference between the selected signal and AI Ground. A differential measurement measures the difference between the selected signal and its associated signal pair. The following table shows the channel mapping for each mode.

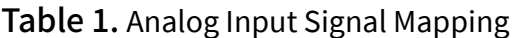

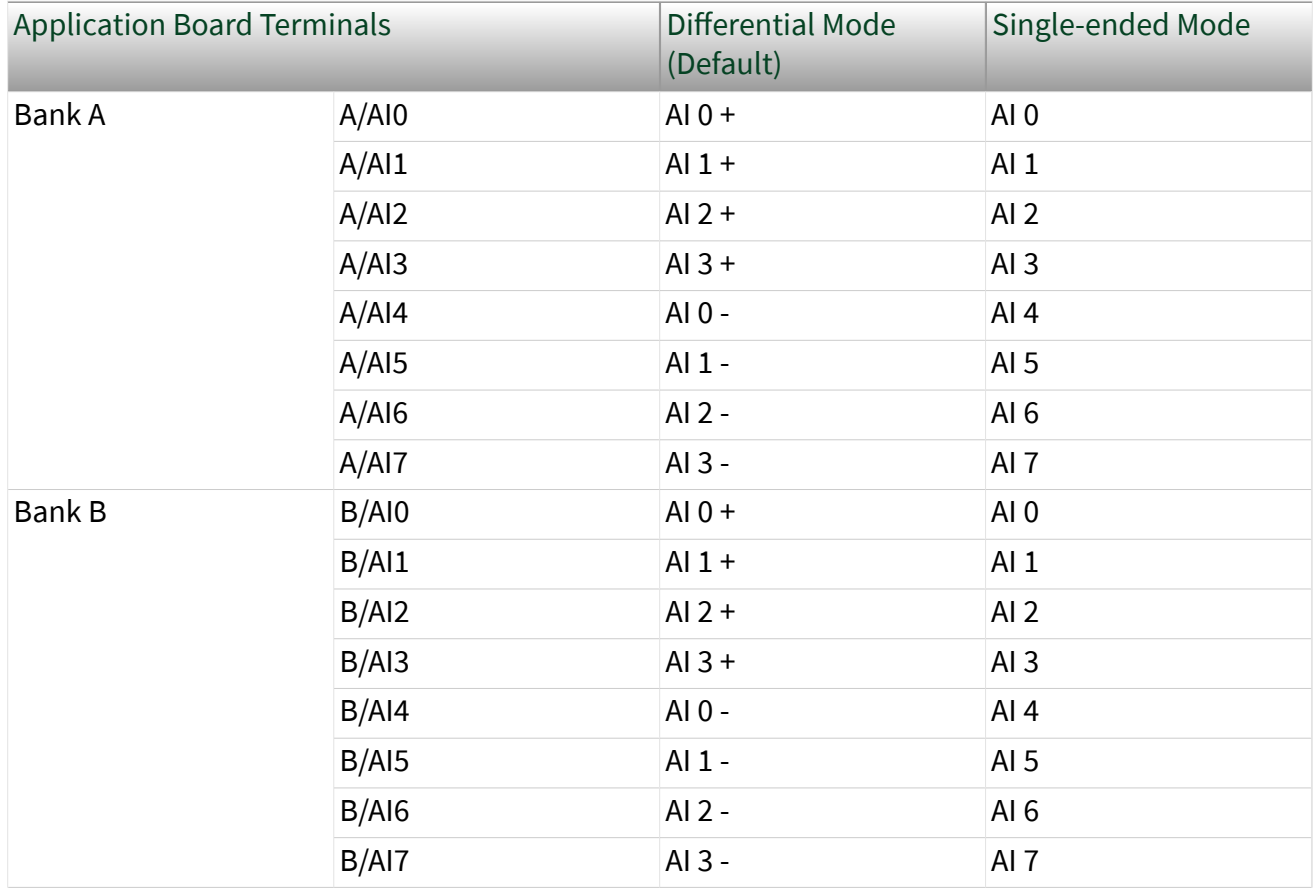

<span id="page-10-0"></span>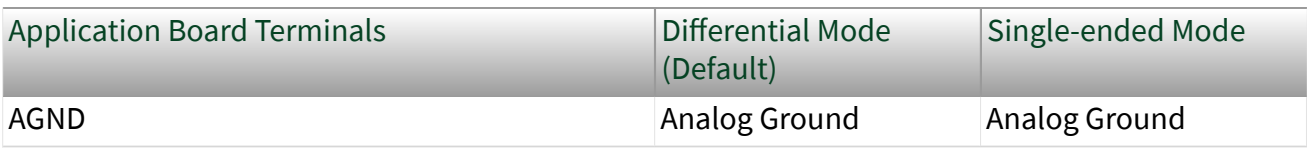

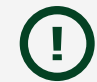

Notice Use AGND for analog signals only.

You can use the [NI ELVIS III Prototyping Board](https://www.ni.com/docs/csh?topicname=protobrd.html) to access these signals. The following diagram shows the NI ELVIS III with the analog input terminals highlighted.

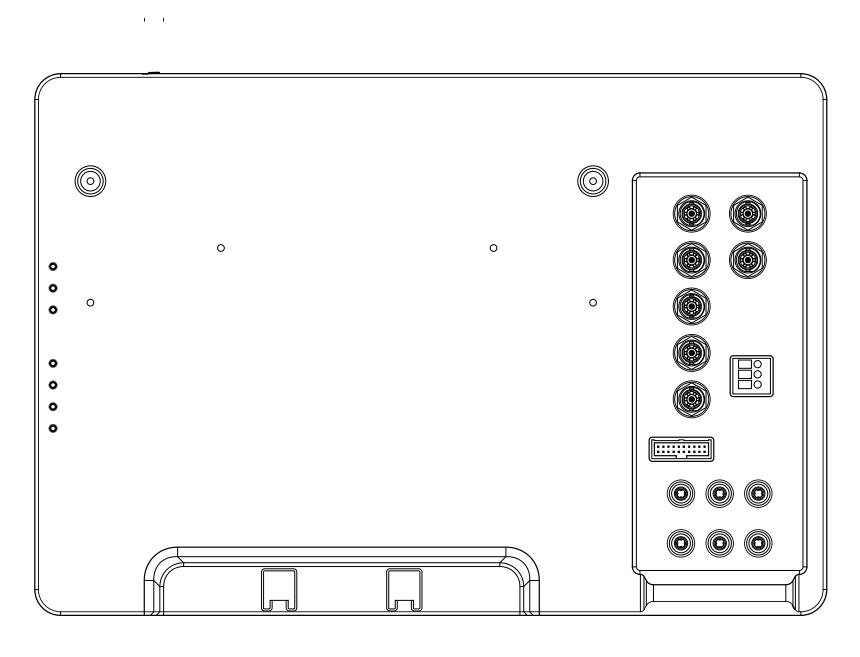

To learn more about the Analog Input and grounding considerations, go to the [Analog Input](https://www.ni.com/docs/csh?topicname=too-ai.html) section in the Appendix.

Refer to the [NI ELVIS III Prototyping Board](https://www.ni.com/docs/csh?topicname=protobrd.html) section on how to access these signals on the NI ELVIS III prototyping board.

## Programming Analog Input with LabVIEW

You can use LabVIEW Real-Time (RT) Express VIs, LabVIEW RT Low Level VIs, and LabVIEW FPGA I/O nodes to program the Analog Input channels.

## Programming Examples

The LabVIEW ELVIS III Toolkit provides examples of using analog input channels to perform signal acquisition. You can find these examples in the

labview\examples\ELVIS III\Real-Time Control Applications\Analog IO\Analog IO.lvproj directory.

#### LabVIEW RT Express VIs

Use the Express VIs to interactively configure the settings for the I/O channels. When you place an Express VI on the block diagram or double-click an Express VI, a configuration dialog box appears. Use this configuration dialog box to configure the Express VI. Find the Express VIs on the Academic I/O » Control I/O subpalette on the Functions palette, as shown in the following figure:

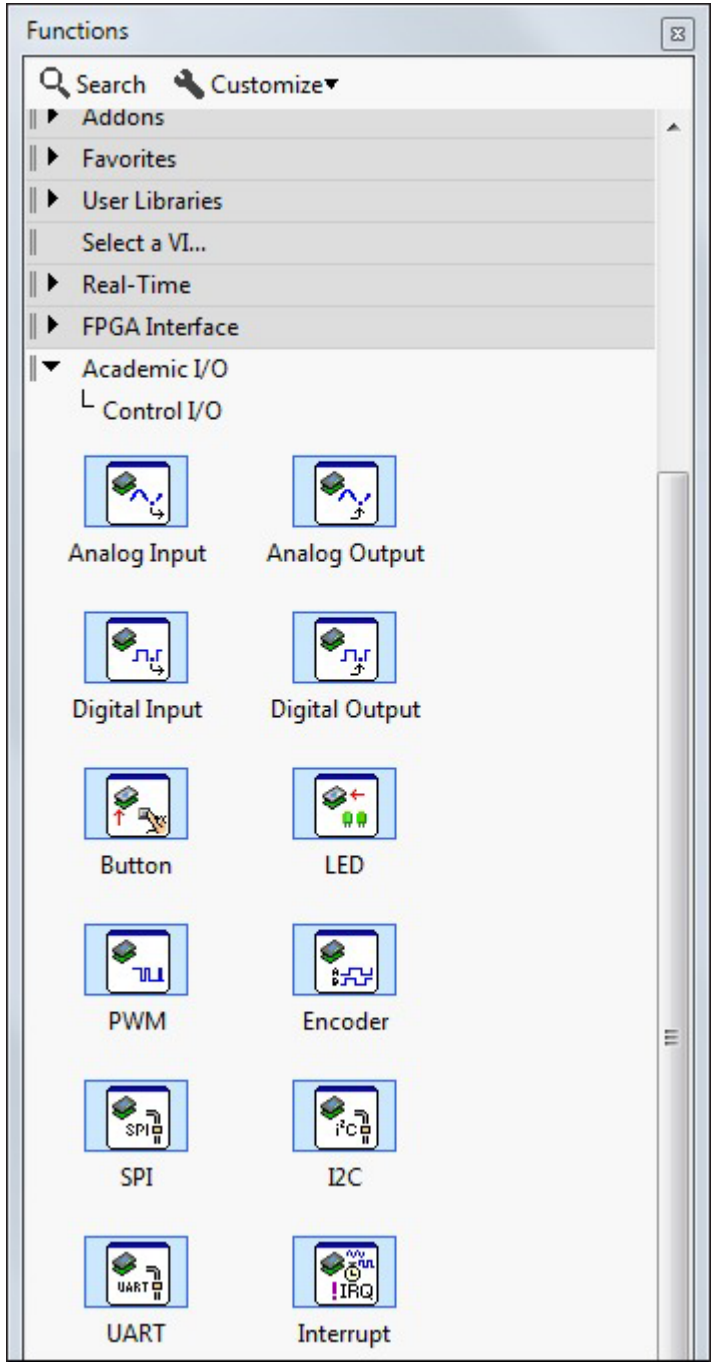

The LabVIEW ELVIS III Toolkit provides [Analog Input Express VI](http://zone.ni.com/reference/en-xx/help/377208b-01/myrioreference/myrioref_exp_ai/) to access the Analog Input channels.

## LabVIEW RT Low Level VIs

Use the Low Level VIs to have more programmatic access to settings of I/O channels. For example, you can use the Low Level VIs to open or close certain channels and change the channel configuration at run time. Find the Low Level VIs on the Low Level palette, as shown in the following figure:

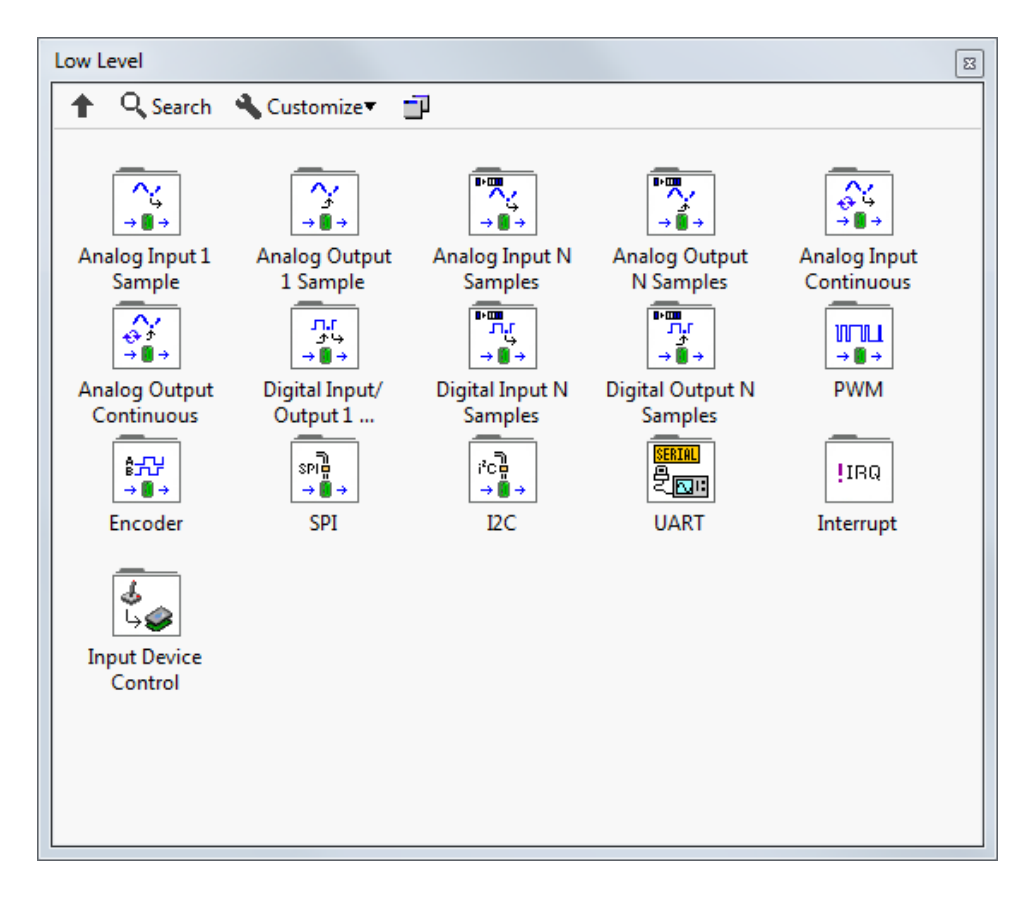

The LabVIEW ELVIS III Toolkit provides the following Low Level VIs to access the Analog Input channels:

- [Analog Input 1 Sample VIs](https://zone.ni.com/reference/en-xx/help/377208b-01/myrioreference/myrioref_aivis/)
- [Analog Input N Samples VIs](https://zone.ni.com/reference/en-xx/help/377208b-01/myrioreference/myrioref_analog_input_ns_vis/)
- [Analog Input Continuous VIs](https://zone.ni.com/reference/en-xx/help/377208b-01/elvis3vis/myrioref_ai_continuous_vis/)

Select Help » Show Context Help or press <Ctrl-H> to display the Context Help window, from where you learn the basic information about each of the Express VIs and Low Level VIs. To learn more details about the VIs, refer to the **LabVIEW ELVIS III Toolkit Help** by clicking **Detailed help** at the bottom of the Context Help window, shown as follows:

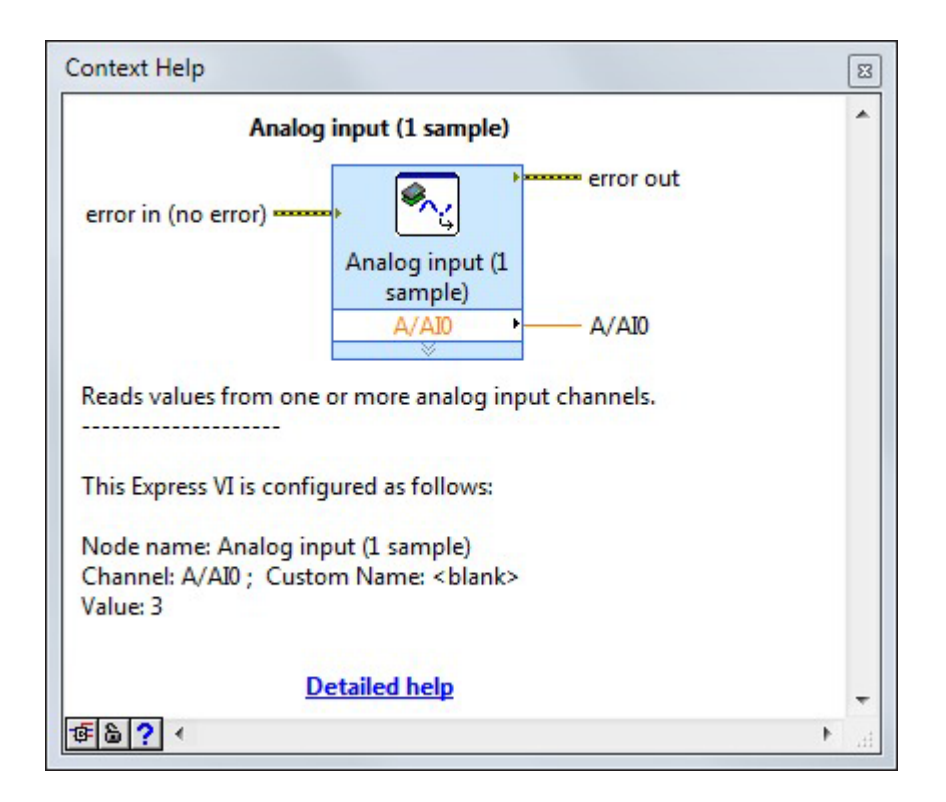

#### LabVIEW FPGA I/O Nodes

Use the [FPGA I/O nodes](http://zone.ni.com/reference/en-xx/help/371599p-01/lvfpga/fpga_io_node/) from the FPGA palette to access the Analog Input channels on the NI ELVIS III. You can also use the FPGA I/O property nodes if needed. Channels from both banks on the NI ELVIS III can be used in a single FPGA I/O node. The I/O banks are denoted as connectors in the software. The following figure shows a VI that uses FPGA I/O nodes to read inputs from AI channels 0 to 1 on Bank A and Bank B.

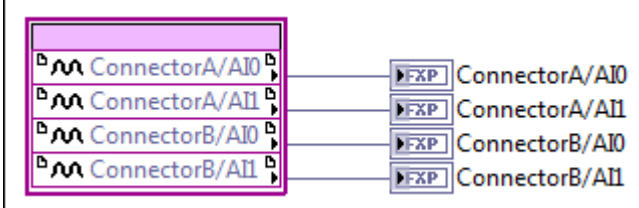

<span id="page-15-0"></span>The FPGA palette does not provide any devoted FPGA I/O nodes for specific protocols such as PWM and Encoder. To access these protocols, use the LabVIEW RT VIs instead.

Refer to the FPGA I/O Functions section of the **LabVIEW FPGA Module Help** for detailed information about using the FPGA I/O nodes to perform operations on FPGA targets. Refer to the NI ELVIS III section in the **NI Compact RIO Device Drivers Help** to learn what terminals and I/O methods and properties you can access for the NI ELVIS III. You can access these help files by selecting Help » LabVIEW Help in LabVIEW, or search for their online versions on [ni.com/manuals.](http://www.ni.com/manuals/)

## Analog Input Specifications

Specifications are **Typical** unless otherwise noted.

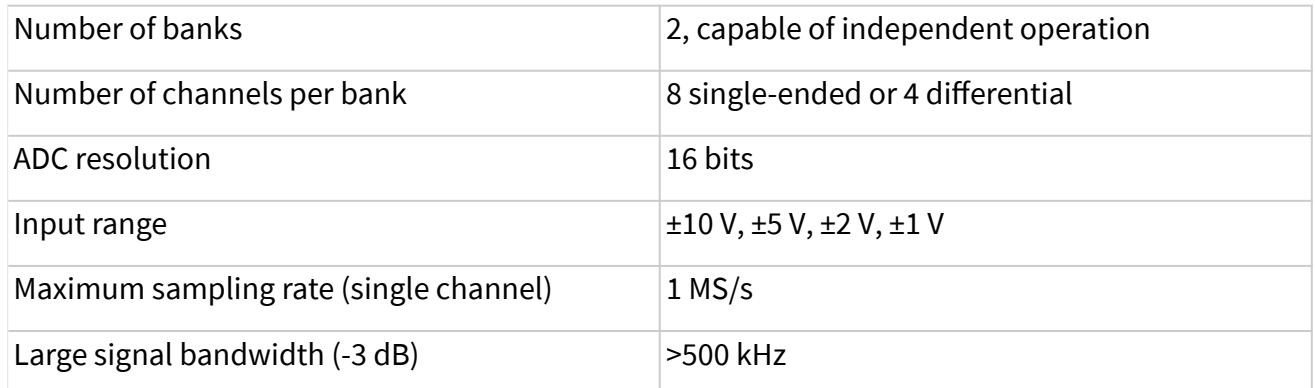

#### Table 2. Analog Input Accuracy

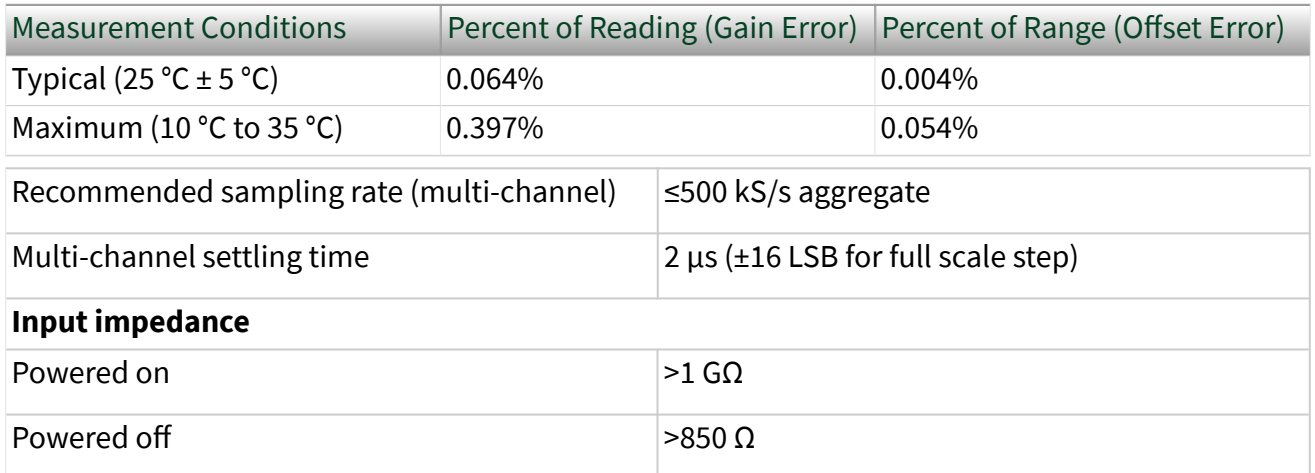

<span id="page-16-0"></span>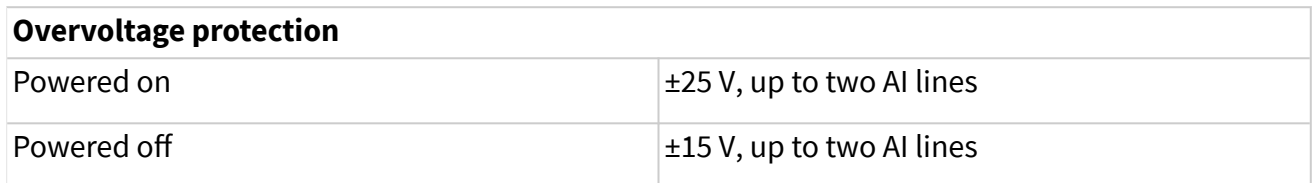

## Analog Output

The analog output section consists of four identical channels of analog output. Each channel consists of a digital-to-analog converter (DAC) and output buffer with a fixed ±10 V output range. There are no hardware dependencies between the four channels, and updates on one channel have no impact on the other channels. The channels can also be operated synchronously, providing simultaneous updates on any combination of the four channels.

Figure 7. Analog Output Circuitry

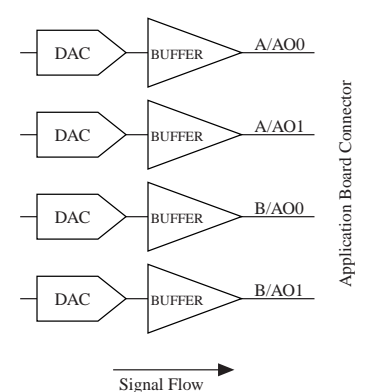

## Connecting Signals to Analog Output

There are no configuration settings for the analog output channels. All of the analog output channels are single-ended. Each analog output is always referenced to the analog ground (AGND). The following table shows the channel mapping.

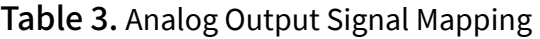

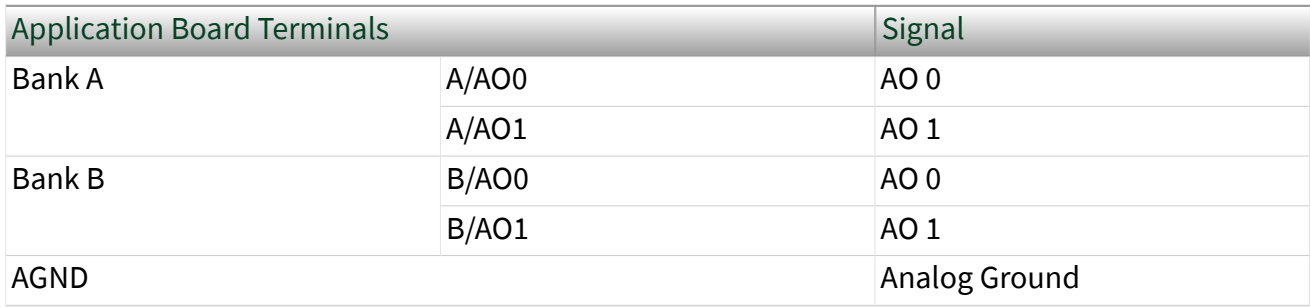

## <span id="page-17-0"></span>Notice Use AGND for analog signals only.

You can use the [NI ELVIS III Prototyping Board](https://www.ni.com/docs/csh?topicname=protobrd.html) to access these signals. The following diagram shows the NI ELVIS III with the analog output terminals highlighted.

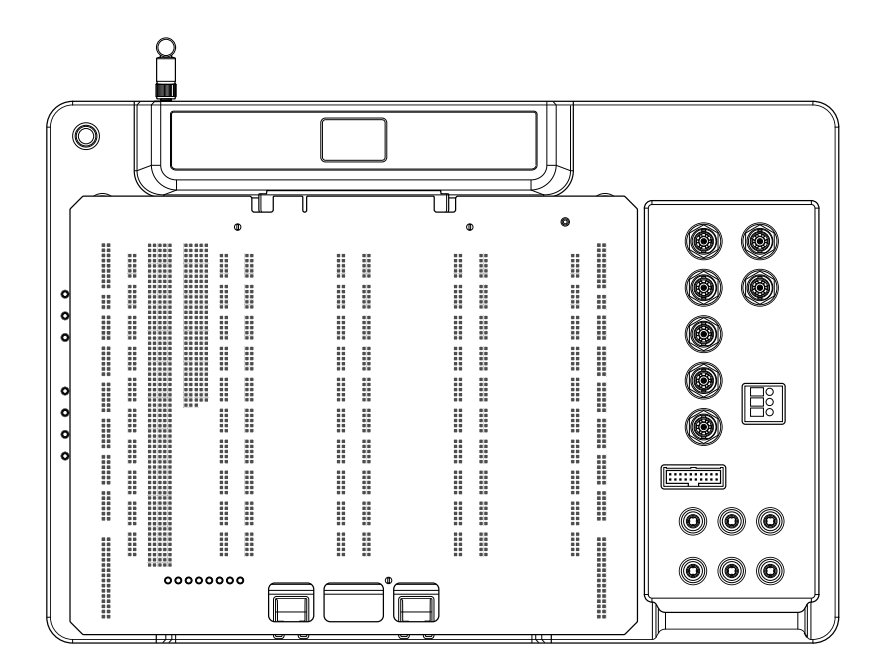

## Programming Analog Output with LabVIEW

You can use LabVIEW Real-Time (RT) Express VIs, LabVIEW RT Low Level VIs, and LabVIEW FPGA I/O nodes to program the Analog Output channels.

## Programming Examples

The LabVIEW ELVIS III Toolkit provides examples of using analog output channels to perform signal generation. You can find these examples in the labview\examples\ELVIS III\Real-Time Control Applications\Analog IO\Analog IO.lvproj directory.

## LabVIEW RT Express VIs

Use the Express VIs to interactively configure the settings for the I/O channels. When you place an Express VI on the block diagram or double-click an Express VI, a configuration dialog box appears. Use this configuration dialog box to configure the

Express VI. Find the Express VIs on the Academic I/O » Control I/O subpalette on the Functions palette, as shown in the following figure:

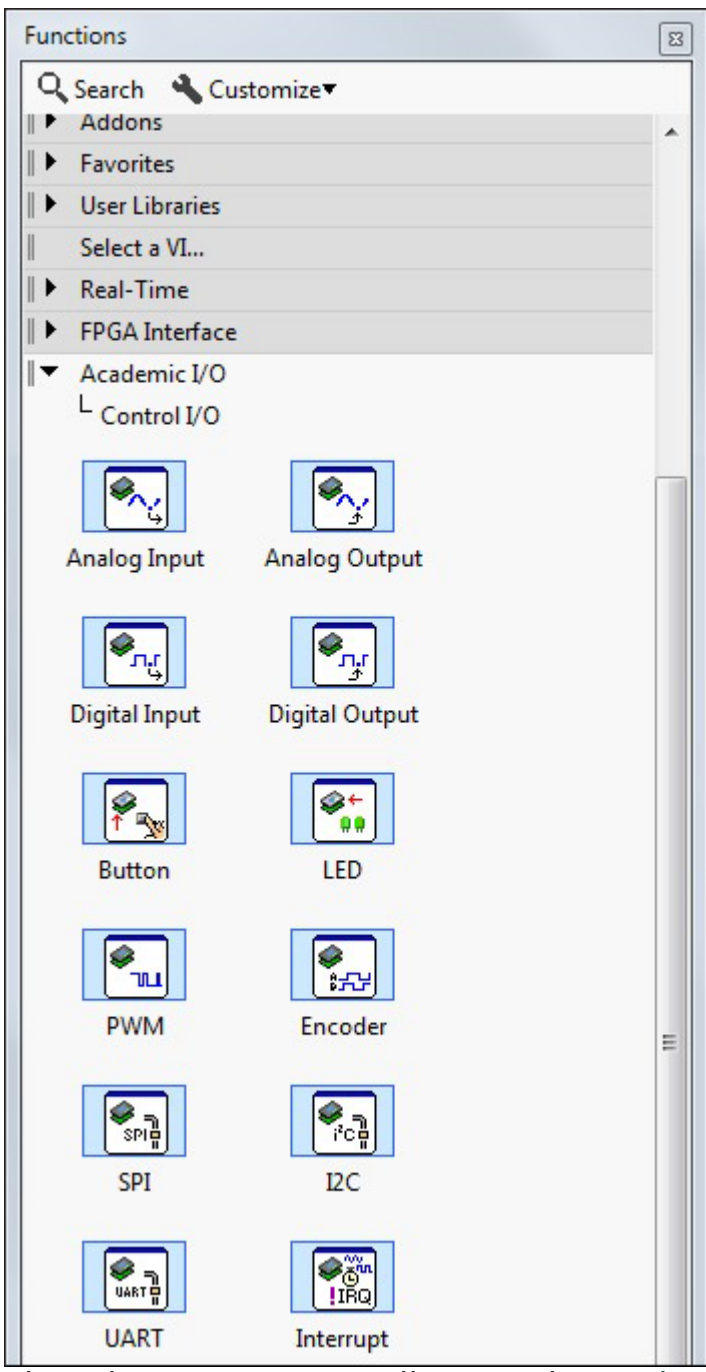

The LabVIEW ELVIS III Toolkit provides [Analog Output Express VI](https://zone.ni.com/reference/en-xx/help/377208b-01/myrioreference/myrioref_exp_ao/) to access the Analog Output channels.

## LabVIEW RT Low Level VIs

Use the Low Level VIs to have more programmatic access to settings of I/O channels. For example, you can use the Low Level VIs to open or close certain channels and change the channel configuration at run time. Find the Low Level VIs on the Low Level palette, as shown in the following figure:

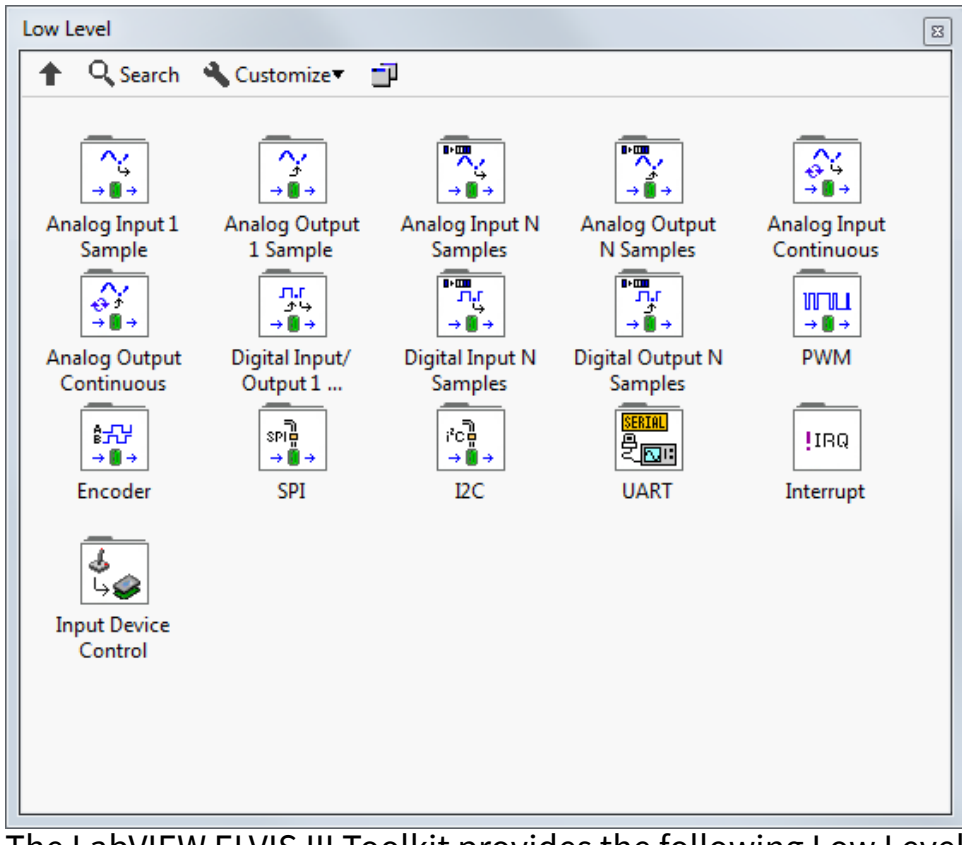

The LabVIEW ELVIS III Toolkit provides the following Low Level VIs to access the Analog Output channels:

- [Analog Output 1 Sample VIs](https://zone.ni.com/reference/en-xx/help/377208b-01/myrioreference/myrioref_aovis/)
- [Analog Output N Samples VIs](https://zone.ni.com/reference/en-xx/help/377208b-01/myrioreference/myrioref_analog_output_ns_vis/)
- Analog Output Continuous VIs

Select Help » Show Context Help or press <Ctrl-H> to display the Context Help window, from where you learn the basic information about each of the Express VIs and Low Level VIs. To learn more details about the VIs, refer to the **LabVIEW ELVIS III** <span id="page-20-0"></span>**Toolkit Help** by clicking Detailed help at the bottom of the Context Help window, shown as follows:

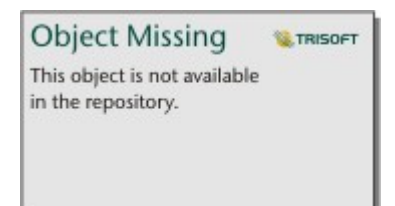

#### LabVIEW FPGA I/O nodes

Use the [FPGA I/O nodes](http://zone.ni.com/reference/en-xx/help/371599p-01/lvfpga/fpga_io_node/) from the FPGA palette to access the Analog Output channels on the NI ELVIS III. You can also use the FPGA I/O property nodes if needed. Channels from both banks on the NI ELVIS III can be used in a single FPGA I/O node. The I/O banks are denoted as connectors in the software. The following figure shows a VI that uses FPGA I/O nodes to generate outputs to AO channels 0 to 1 on Connector A and Connector B.

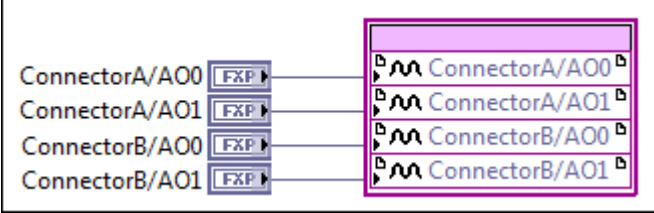

Refer to the FPGA I/O Functions section of the **LabVIEW FPGA Module Help** for detailed information about using the FPGA I/O nodes to perform operations on FPGA targets. Refer to the NI ELVIS III section in the **NI Compact RIO Device Drivers Help** to learn what terminals and I/O methods and properties you can access for the NI ELVIS III. You can access these help files by selecting Help » LabVIEW Help in LabVIEW, or search for their online versions on [ni.com/manuals.](http://www.ni.com/manuals/)

## Analog Output Specifications

Specifications are **Typical** unless otherwise noted.

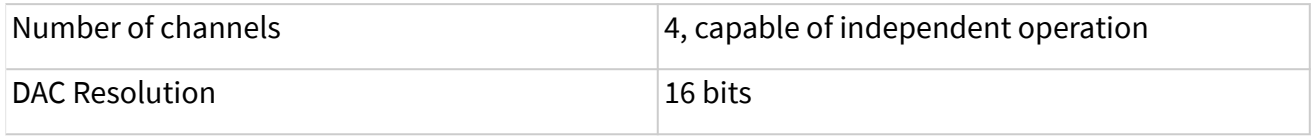

<span id="page-21-0"></span>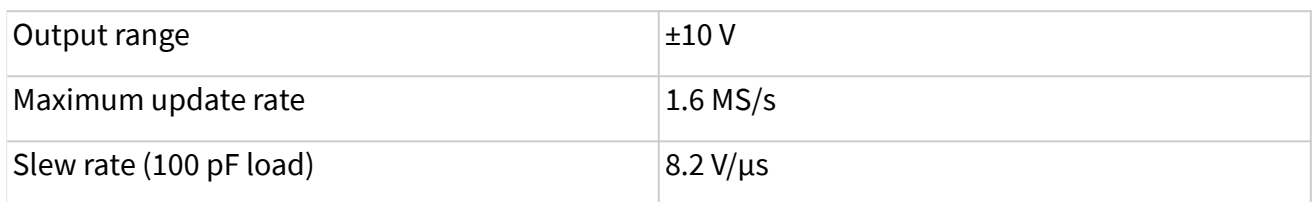

#### Table 4. Analog Output Accuracy

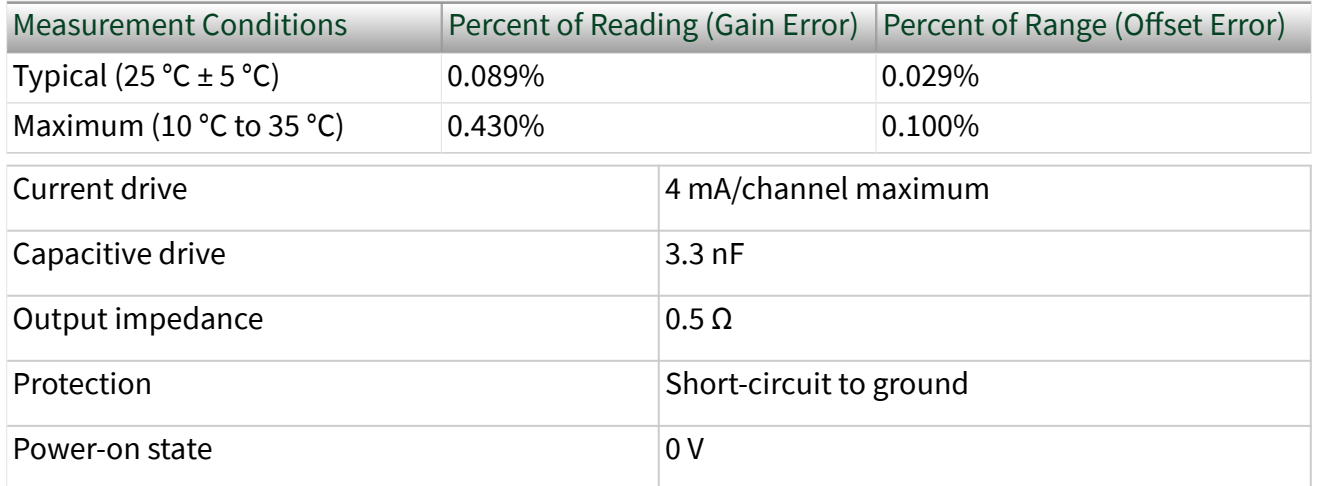

## Digital I/O

The digital I/O section consists of 40 channels of digital I/O. The basic I/O capabilities are identical across all 40 channels. Each has independent control over its input, output, and output enable.

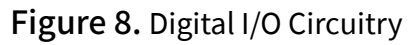

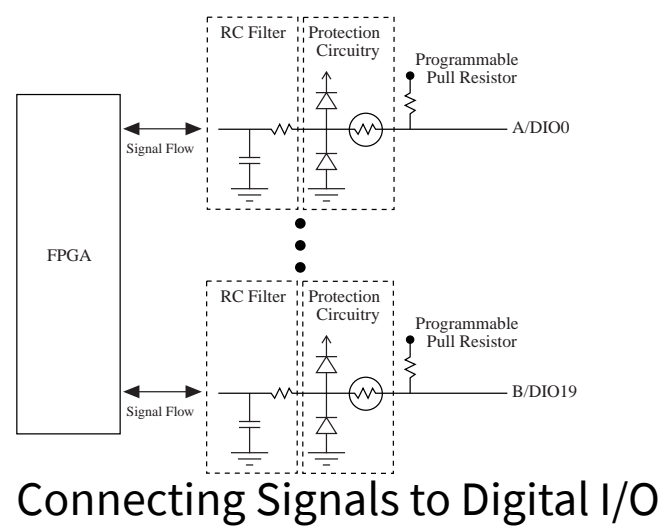

<span id="page-22-0"></span>The digital lines can be configured as input or output. Each channel includes an RC filter, protection circuitry, and a programmable pull resistor. When an NI ELVIS III application board is detected, they are all automatically configured as pull-up resistors. The following table shows the channel mapping.

Table 5. Digital I/O Signal Mapping

 $\tilde{q} = \tilde{q}$ 

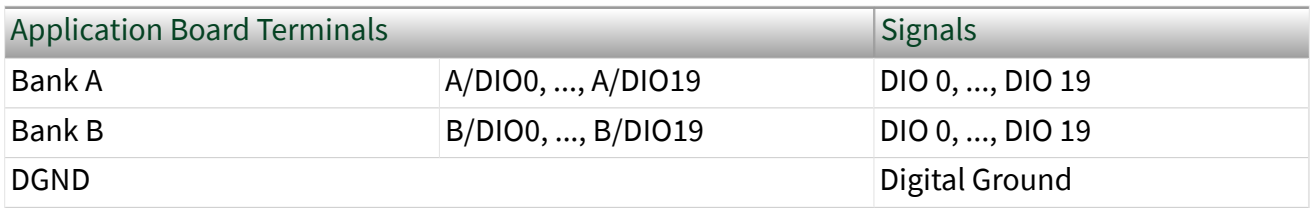

Notice Use DGND for digital signals and power supplies only.

You can use the [NI ELVIS III Prototyping Board](https://www.ni.com/docs/csh?topicname=protobrd.html) to access these signals. The following diagram shows the NI ELVIS III with the digital I/O terminals highlighted.

ᇕ

Note The Digital I/O instrument does not use the DIO 16 - 19 terminals.

## Programming Digital I/O with LabVIEW

You can use LabVIEW Real-Time (RT) Express VIs, LabVIEW RT Low Level VIs, and LabVIEW FPGA I/O nodes to program the Digital Input/Output channels. In particular, the LabVIEW ELVIS III Toolkit provides Express VIs and Low Level VIs that you can use to generate various types of digital signals, including I2C, PWM, SPI, and UART.

#### Programming Examples

The LabVIEW ELVIS III Toolkit provides examples of using digital input and output channels to perform signal acquisition and generation. You can find these examples in the labview\examples\ELVIS III\Real-Time Control Applications\Digital IO\Digital IO.lvproj directory.

#### LabVIEW RT Express VIs

Use the Express VIs to interactively configure the settings for the I/O channels. When you place an Express VI on the block diagram or double-click an Express VI, a configuration dialog box appears. Use this configuration dialog box to configure the Express VI. Find the Express VIs on the Academic I/O » Control I/O subpalette on the Functions palette, as shown in the following figure:

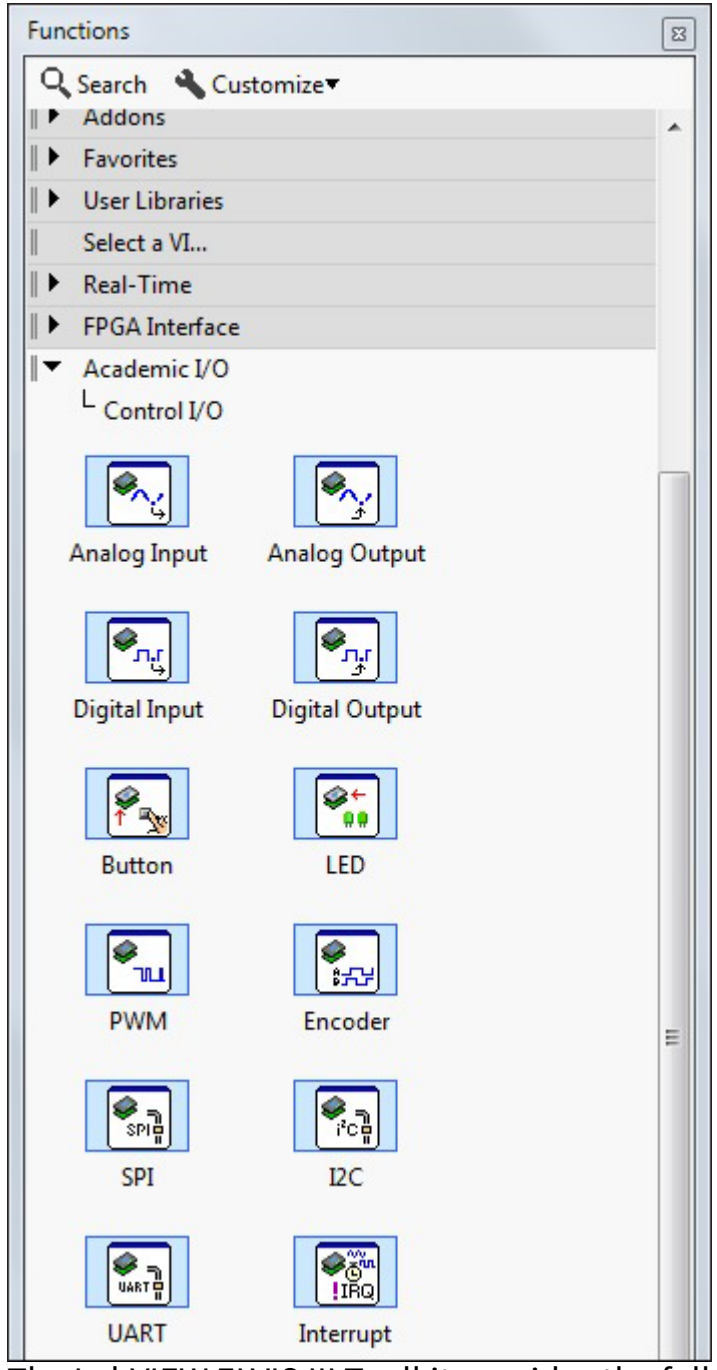

The LabVIEW ELVIS III Toolkit provides the following Express VIs to access the Digital Input/Output channels:

- **[Digital Input Express VI](https://zone.ni.com/reference/en-xx/help/377208b-01/myrioreference/myrioref_exp_di/)**
- **[Digital Output Express VI](https://zone.ni.com/reference/en-xx/help/377208b-01/myrioreference/myrioref_exp_do/)**

## LabVIEW RT Low Level VIs

Use the Low Level VIs to have more programmatic access to settings of I/O channels. For example, you can use the Low Level VIs to open or close certain channels and change the channel configuration at run time. Find the Low Level VIs on the Low Level palette, as shown in the following figure:

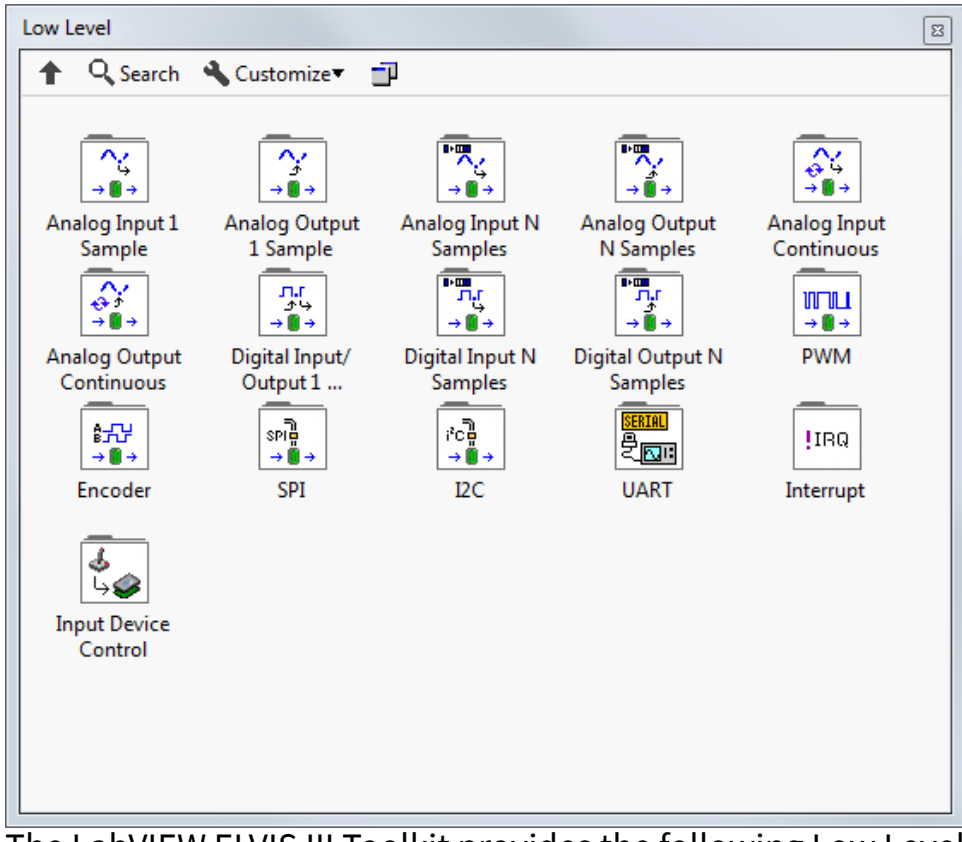

The LabVIEW ELVIS III Toolkit provides the following Low Level VIs to access the Digital Input/Output channels:

- [Digital Input/Output 1 Sample VIs](https://zone.ni.com/reference/en-xx/help/377208b-01/myrioreference/myrioref_diovis/)
- [Digital Input N Samples VIs](https://zone.ni.com/reference/en-xx/help/377208b-01/myrioreference/myrioref_digital_input_ns_vis/)
- [Digital Output N Samples VIs](https://zone.ni.com/reference/en-xx/help/377208b-01/myrioreference/myrioref_digital_output_ns_vis/)

Select Help » Show Context Help or press <Ctrl-H> to display the Context Help window, from where you learn the basic information about each of the Express VIs and Low Level VIs. To learn more details about the VIs, refer to the **LabVIEW ELVIS III** <span id="page-26-0"></span>**Toolkit Help** by clicking **Detailed help** at the bottom of the Context Help window, shown as follows:

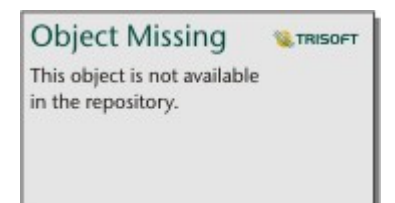

#### LabVIEW FPGA I/O nodes

Use the [FPGA I/O nodes](http://zone.ni.com/reference/en-xx/help/371599p-01/lvfpga/fpga_io_node/) from the FPGA palette to access the Digital Input/Output channels on the NI ELVIS III. You can also use the FPGA I/O property nodes if needed. Channels from both banks on the NI ELVIS III can be used in a single FPGA I/O node. The I/O banks are denoted as connectors in the software. The following figure shows a VI that uses FPGA I/O nodes to generate outputs to DIO channels 0 to 1 on Connector A and read inputs from DIO channels 0 to 1 on Connector B.

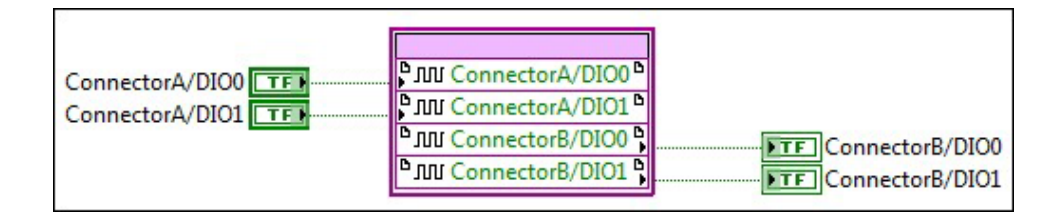

Refer to the FPGA I/O Functions section of the **LabVIEW FPGA Module Help** for detailed information about using the FPGA I/O nodes to perform operations on FPGA targets. Refer to the NI ELVIS III section in the **NI Compact RIO Device Drivers Help** to learn what terminals and I/O methods and properties you can access for the NI ELVIS III. You can access these help files by selecting Help » LabVIEW Help in LabVIEW, or search for their online versions on [ni.com/manuals.](http://www.ni.com/manuals/)

## Digital I/O Specifications

Specifications are **Typical** unless otherwise noted.

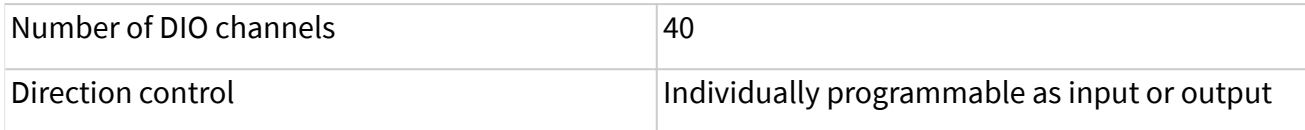

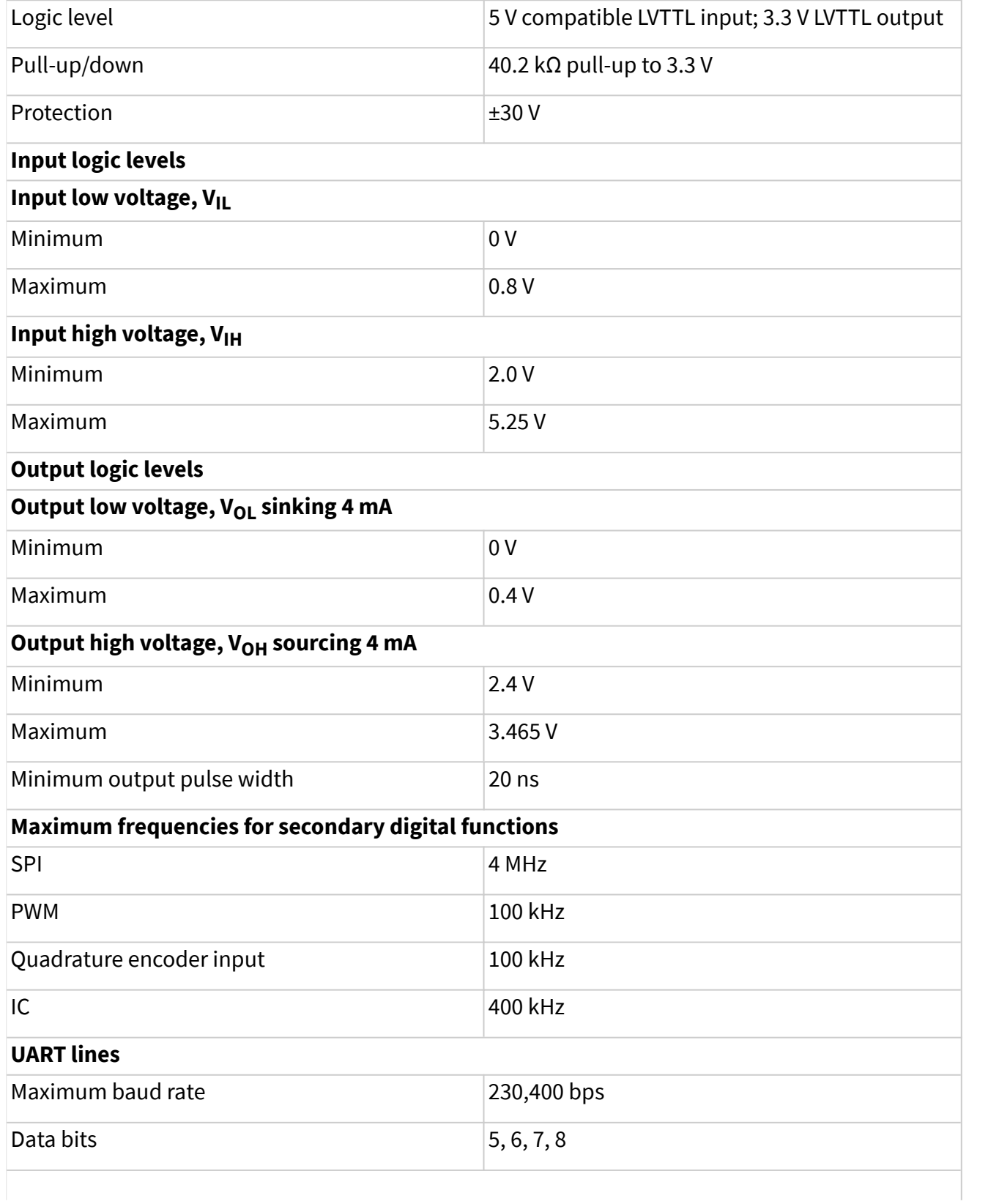

<span id="page-28-0"></span>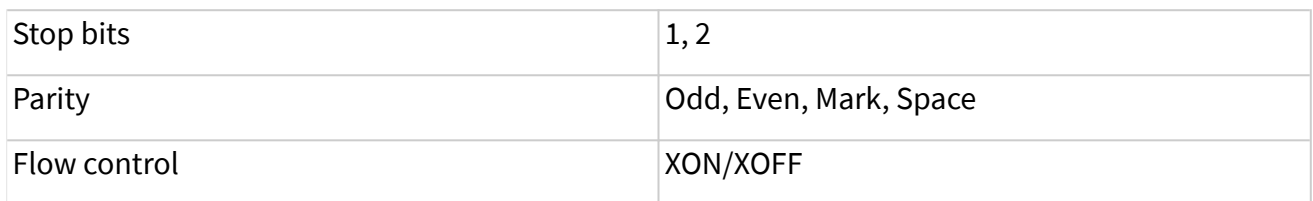

## Fixed User Power Supplies

The fixed user power supplies section consists of four power rails (+15 V, -15 V, +5 V, and +3.3 V).

## Connecting Signals to Fixed User Power Supplies

All power supplies on the NI ELVIS III are referenced to ground.

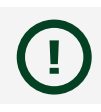

Notice Use DGND for digital signals and power supplies only.

Note All fixed user power supply rails will be turned off automatically if two or more power rails are in a short circuit condition. To restore functionality of the fixed user power supplies, the faults must be removed and the power re-enabled by pressing the application board power button on the workstation.

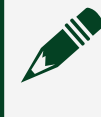

Note The power up and power down sequences across the fixed power supplies are not guaranteed

Refer to the [NI ELVIS III Prototyping Board](https://www.ni.com/docs/csh?topicname=protobrd.html) section on how to access these signals on the NI ELVIS III prototyping board.

## Programming Options

The Fixed User Power Supplies channels are not programmable.

Fixed User Power Supplies Specifications

Specifications are **Typical** unless otherwise noted.

Notice Exceeding the power limits may cause unpredictable device behavior.

**+15 V power output**

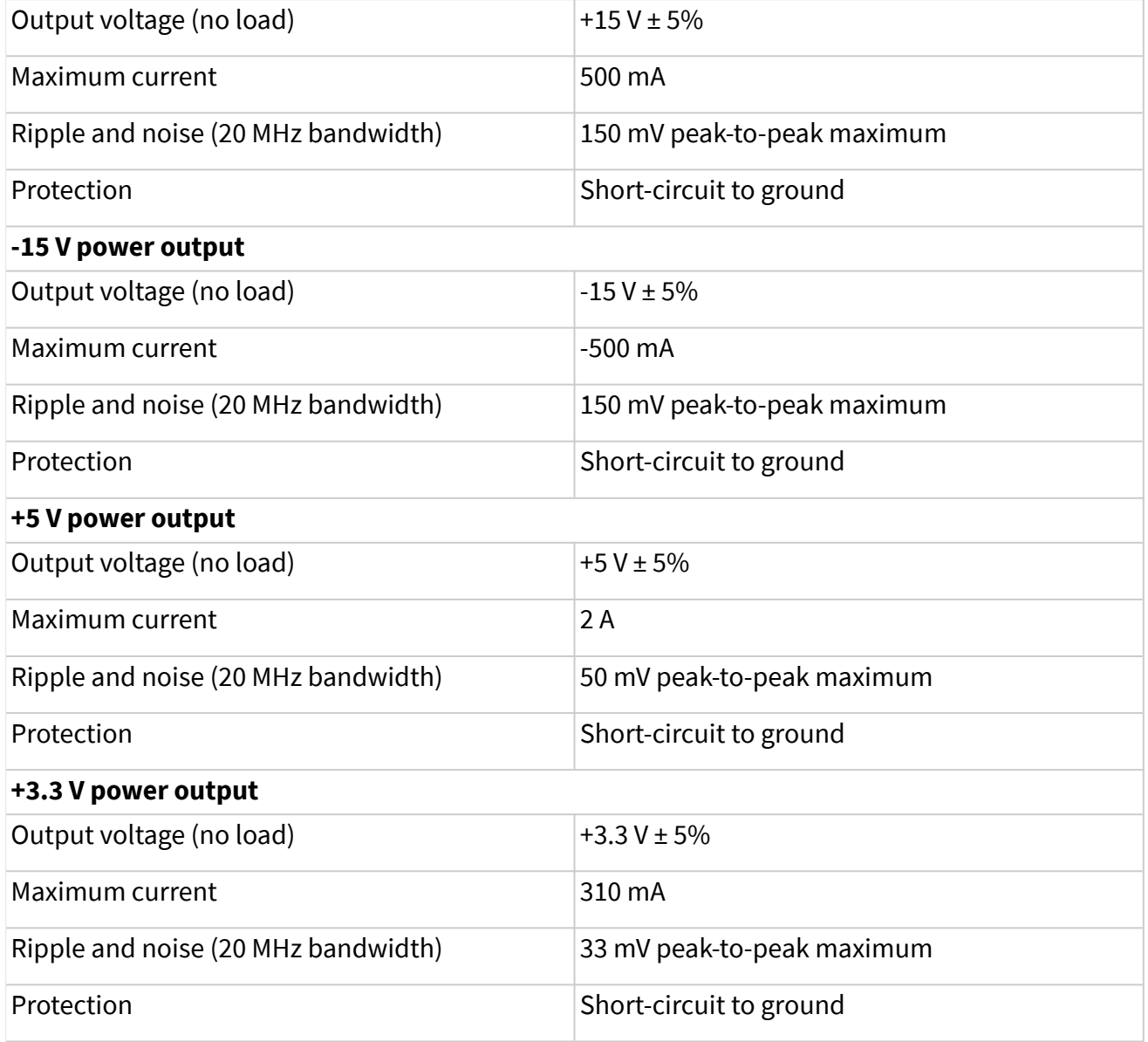